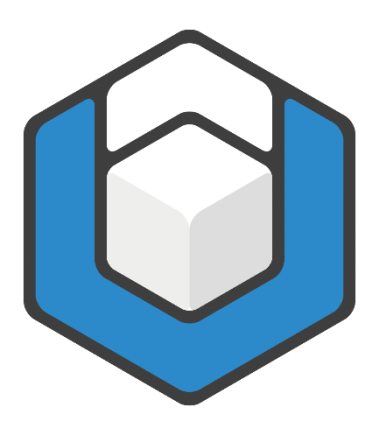

# **Design der Master-Dokumentvorlage anpassen**

**V01.2024**

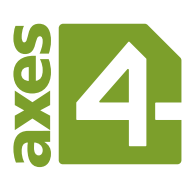

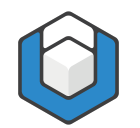

# **Inhaltsverzeichnis**

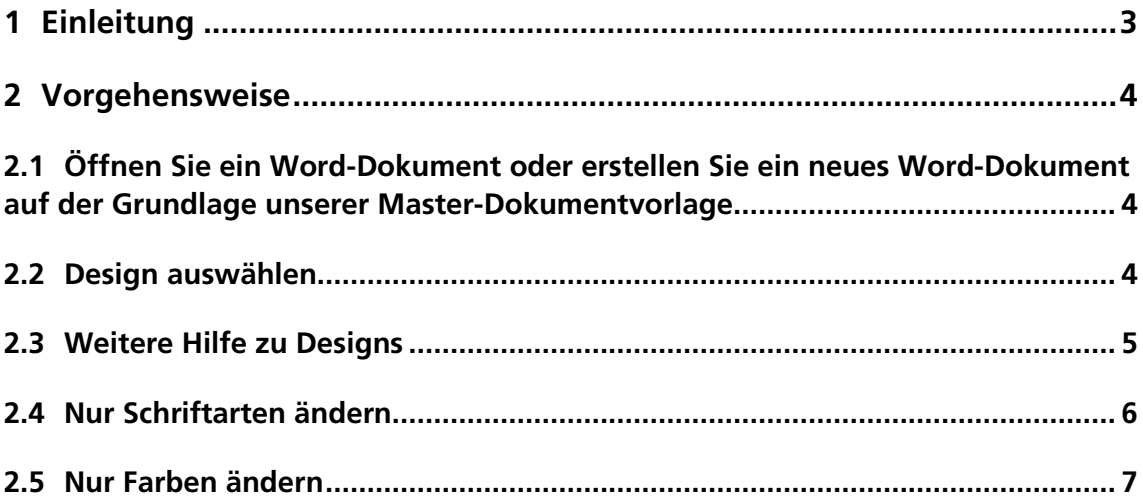

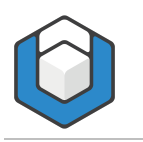

Guide: Design der Master-Dokumentvorlage anpassen

## <span id="page-2-0"></span>**1 Einleitung**

In diesem Guide erfahren Sie, wie Sie das Design unserer Master-Dokumentvorlage Ihren Wünschen anpassen können.

Unsere Master-Dokumentvorlage ist in der Schriftart "Arial" bzw. "Arial Black" verfasst. Die Schriftfarbe der Überschriften, Tabellen etc. ist überwiegend in blauen Farben gehalten.

Dies kann mit wenigen Klicks geändert werden.

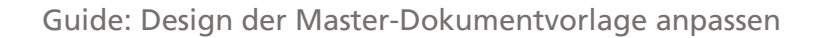

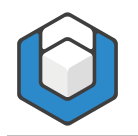

### <span id="page-3-0"></span>**2 Vorgehensweise**

#### <span id="page-3-1"></span>**2.1 Öffnen Sie ein Word-Dokument oder erstellen Sie ein neues Word-Dokument auf der Grundlage unserer Master-Dokumentvorlage**

Der einfachste Weg, ein neues Word-Dokument zu beginnen, gelingt mittels eines Doppelklicks auf die Word-Vorlagendatei. Sie erkennen eine Vorlagendatei an der Dateiendung «.dotx».

Speichern Sie das neue Dokument gleich unter einem neuen Namen ab.

#### <span id="page-3-2"></span>**2.2 Design auswählen**

Klicken Sie auf die Registerkarte Entwurf.

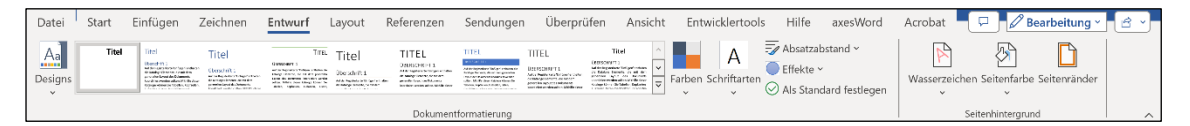

Abbildung 2-1: Registerkarte "Entwurf"

Klicken Sie in der Funktionsgruppe **Dokumentformatierung** auf die Schaltfläche Designs. Es öffnet sich ein Menü, aus dem Sie verschiedene Designs auswählen können.

Jedes Design enthält eine bestimmte Kombination aus Farben, Schriftarten und Effekten, die aufeinander abgestimmt sind.

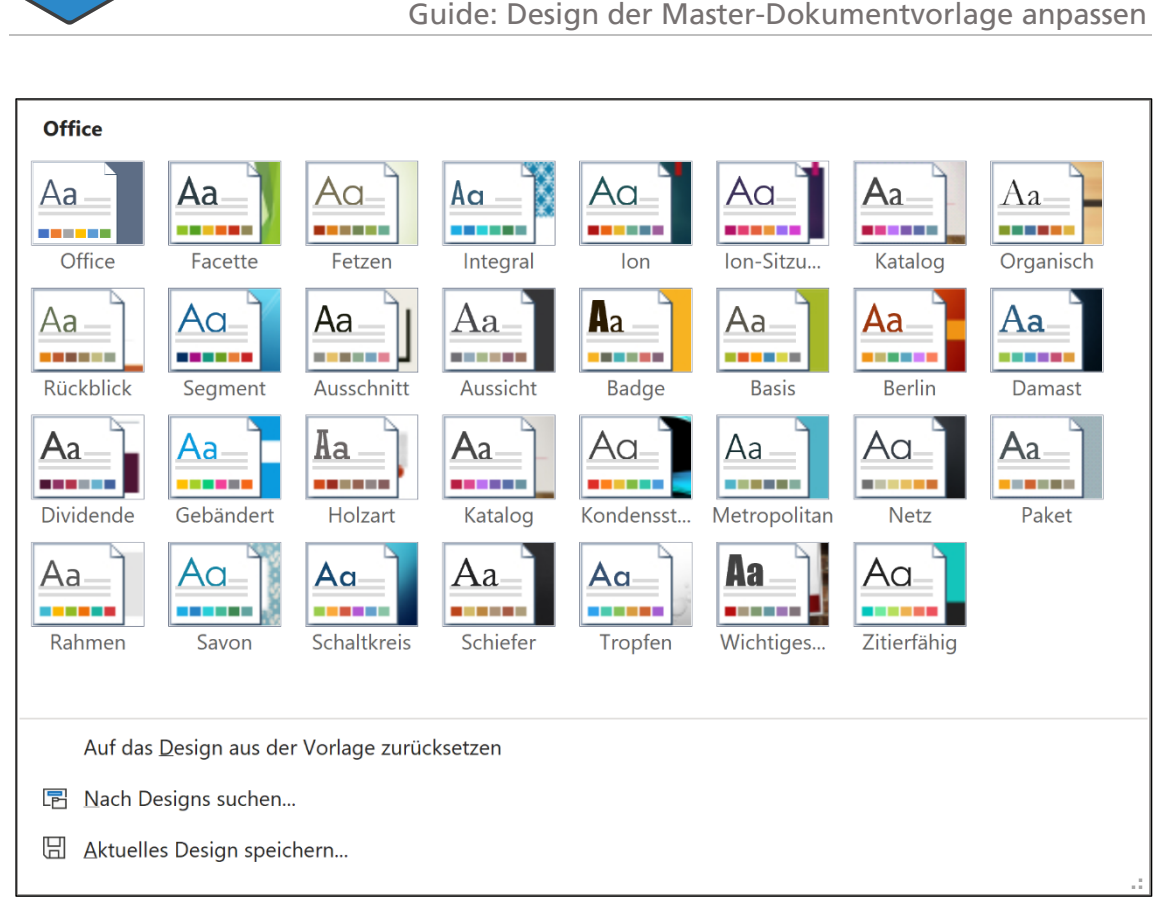

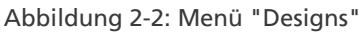

Bewegen Sie den Mauszeiger über ein bestimmtes Design - im Hintergrund können Sie bereits sehen, wie sich Schriftarten und Farben im Dokument ändern.

Entscheiden Sie sich für ein Design, indem Sie daraufklicken.

Sie können diesen Schritt jederzeit rückgängig machen, indem Sie auf die Menüoption Auf das Design aus der Vorlage zurücksetzen klicken.

Falls Sie auf ein bereits gespeichertes Design zurückgreifen möchten, wählen Sie die Menüoption Nach Designs suchen....

Das aktuelle Design können Sie mittels der Menüoption Aktuelles Design speichern… sichern.

#### <span id="page-4-0"></span>**2.3 Weitere Hilfe zu Designs**

[https://support.microsoft.com/de-de/office/anwenden-von-designs-55922445-1629-](https://support.microsoft.com/de-de/office/anwenden-von-designs-55922445-1629-4a9f-ae63-1e2c1f295fdf?ui=de-de&rs=de-de&ad=de) [4a9f-ae63-1e2c1f295fdf](https://support.microsoft.com/de-de/office/anwenden-von-designs-55922445-1629-4a9f-ae63-1e2c1f295fdf?ui=de-de&rs=de-de&ad=de)

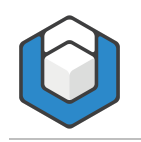

#### <span id="page-5-0"></span>**2.4 Nur Schriftarten ändern**

Klicken Sie in der Funktionsgruppe Dokumentformatierung auf die Schaltfläche Schriftarten. Es öffnet sich ein Menü, aus dem Sie verschiedene Schriftarten (für Überschriften sowie Textkörper) auswählen können.

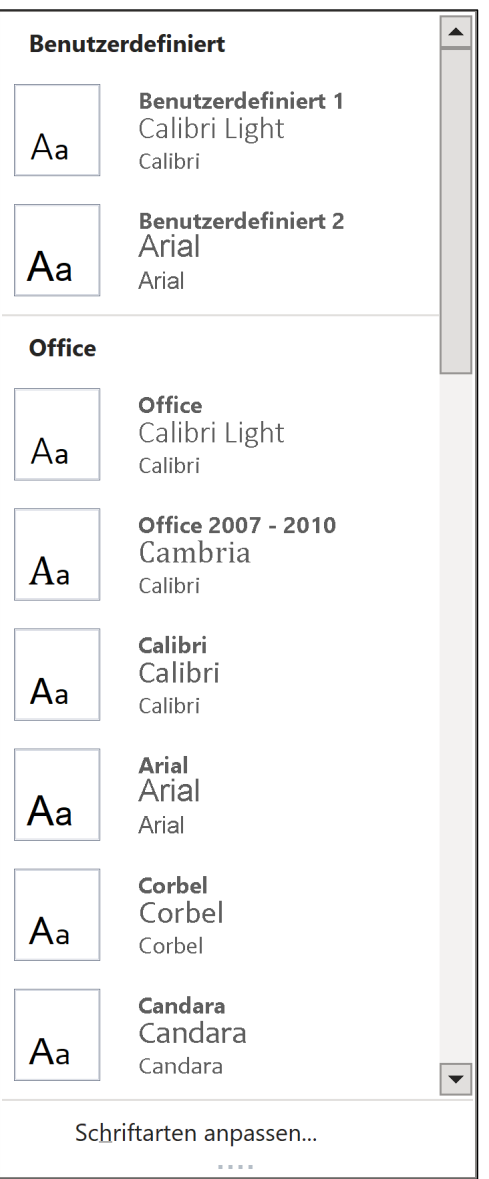

Abbildung 2-3: Menü "Schriftarten"

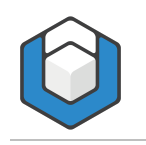

#### <span id="page-6-0"></span>**2.5 Nur Farben ändern**

Klicken Sie in der Funktionsgruppe Dokumentformatierung auf die Schaltfläche Farben. Es öffnet sich ein Menü, aus dem Sie verschiedene Farbkombinationen auswählen können.

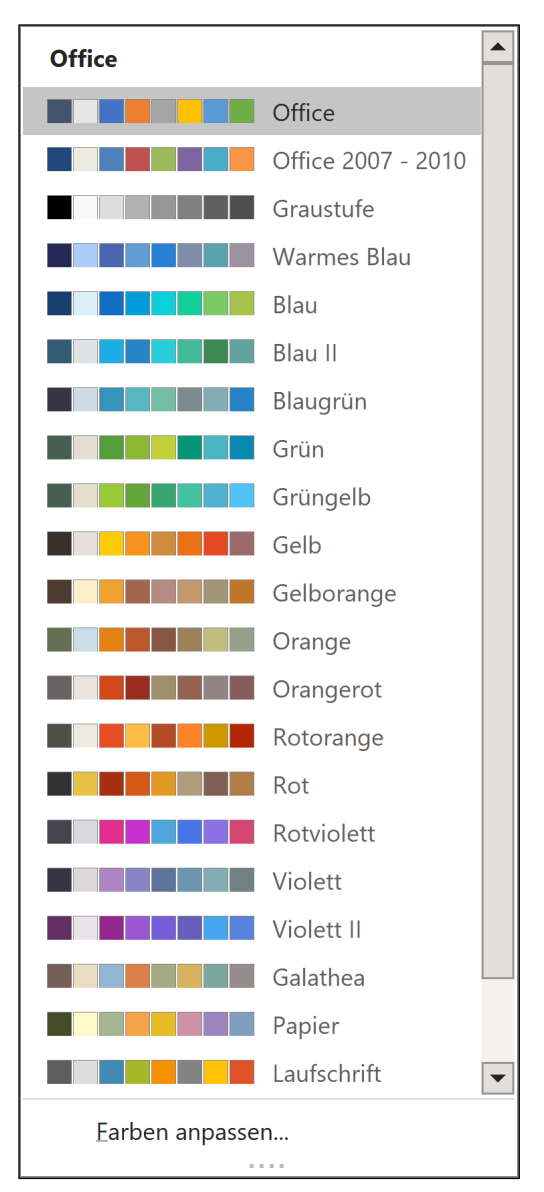

Abbildung 2-4: Menü "Farben"